# **Landesamt für Landwirtschaft, Lebensmittelsicherheit und Fischerei Mecklenburg-Vorpommern**

**Abteilung 6 - Dezernat 600 – Tierarzneimittelüberwachung**

# **Anleitung zur "Eingabe Nutzungsart" in der Antibiotikadatenbank gemäß § 55 Absatz 1 Satz 1 Tierarzneimittelgesetz August 2023**

Die Anleitung wurde mit den Hilfeseiten der HI-Tier erstellt.

#### Inhalt **Seite**

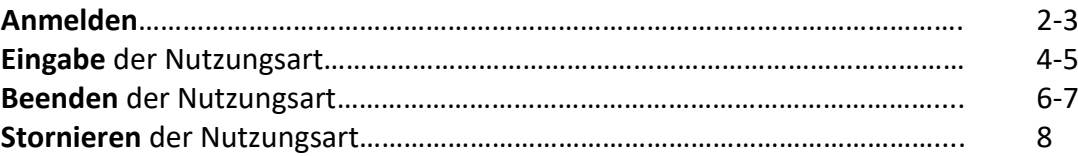

Als Berufs- oder gewerbsmäßige Tierhalter von mitteilungspflichtigen Nutzungsarten haben Sie der zuständigen Behörde spätestens 14 Tage nach Beginn der Haltung mitzuteilen, wenn sie im Halbjahr durchschnittlich mehr halten als:

- 25 Milchkühe ab der ersten Kalbung
- 25 zugekaufte/zugegangene Kälber bis 12 Monate (nicht auf der VVVO-Nr. geboren)
- nicht abgesetzte Saugferkel, ab mindestens 85 Zuchtsauen,
- 85 Zuchtsauen und Zuchteber ab der Einstallung zur Ferkelerzeugung
- 250 Ferkel ab dem Absetzen bis 30 kg Körpergewicht
- 250 Mastschweine ab 30 kg Körpergewicht
- 10.000 Masthühner ab dem Schlupf
- 4.000 Legehennen ab der Aufstallung im Legebetrieb
- 1.000 Junghennen ab dem Schlupf bis zur Aufstallung im Legebetrieb
- 1.000 Mastputen ab dem Schlupf

Bei Schweinen dient die Grenze von 30 kg zur Unterscheidung von Aufzucht (Flatdeck) und Mast. Abweichungen von bis zu 5 kg sind zu tolerieren.

Die Anmeldung von nicht mitteilungspflichtigen Nutzungsarten ist freiwillig!

## **Anmelden**

 Nach dem Einloggen in die HI-Tier wählen Sie im Menü **"[Auswahlmenü Tierarzneimittel /](https://www4.hi-tier.de/HitCom/menuetam.asp)  [Antibiotika \(TAM\)](https://www4.hi-tier.de/HitCom/menuetam.asp)"**, um explizit in die Antibiotikadatenbank zu gelangen.

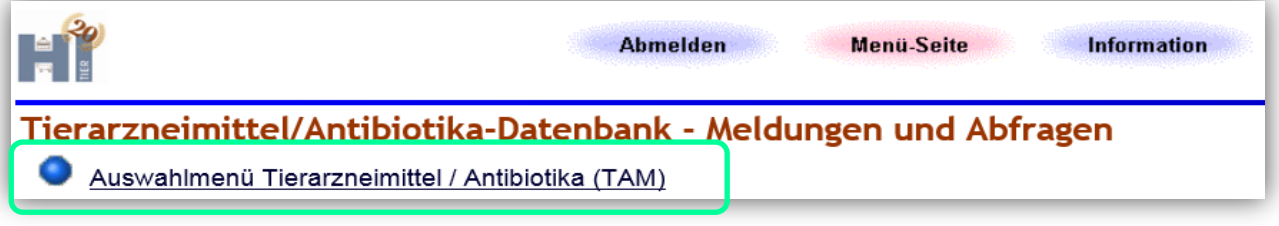

**Link:** <https://www4.hi-tier.de/HitCom/menuetam.asp>

Wählen Sie **"Eingabe [Nutzungsart](https://www1.hi-tier.de/hitcom/tam_halt.asp?TAM_GRP=4&radTAMH_WER=0)"**.

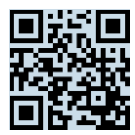

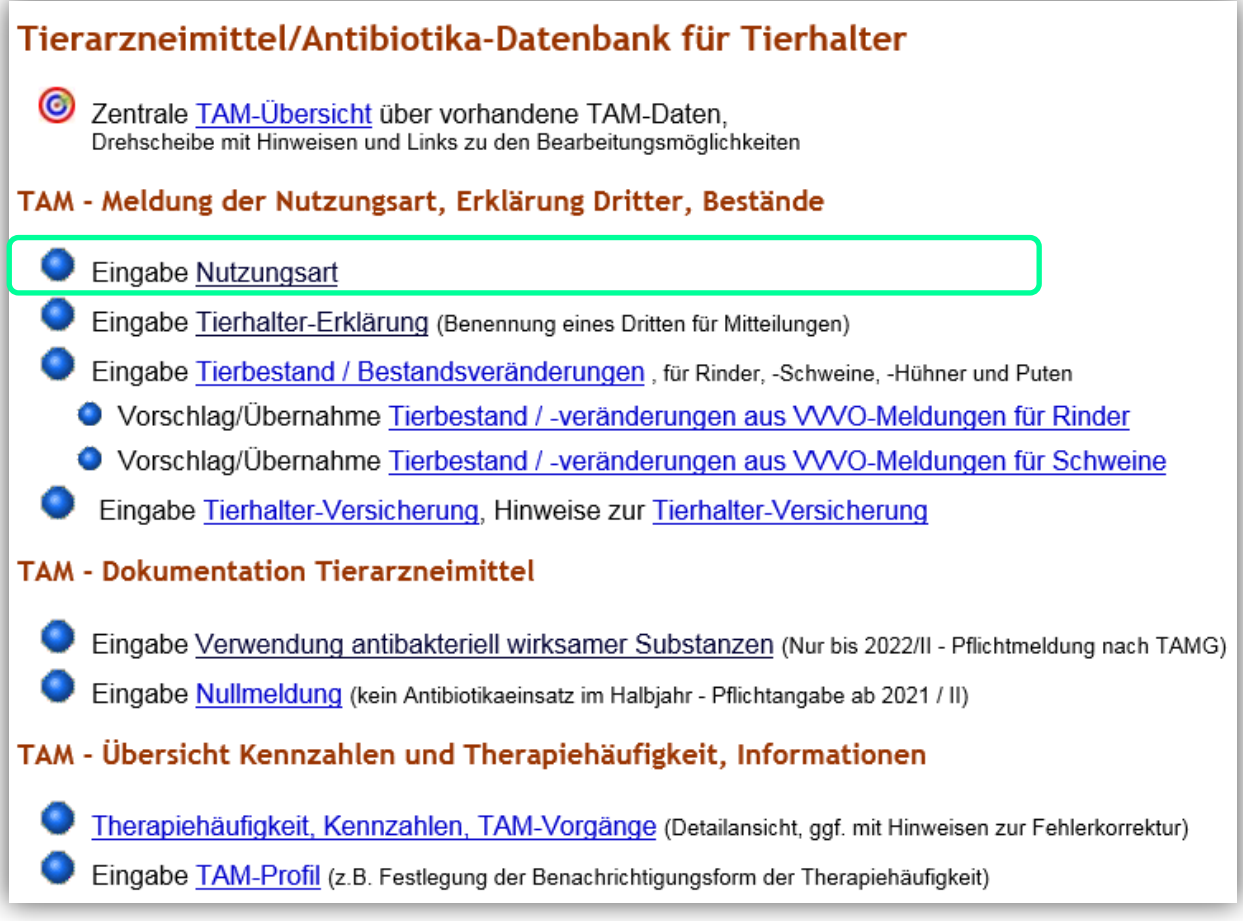

Link: [https://www1.hi-tier.de/hitcom/tam\\_halt.asp?TAM\\_GRP=4&radTAMH\\_WER=0](https://www1.hi-tier.de/hitcom/tam_halt.asp?TAM_GRP=4&radTAMH_WER=0)

## **Eingabe der Nutzungsart**

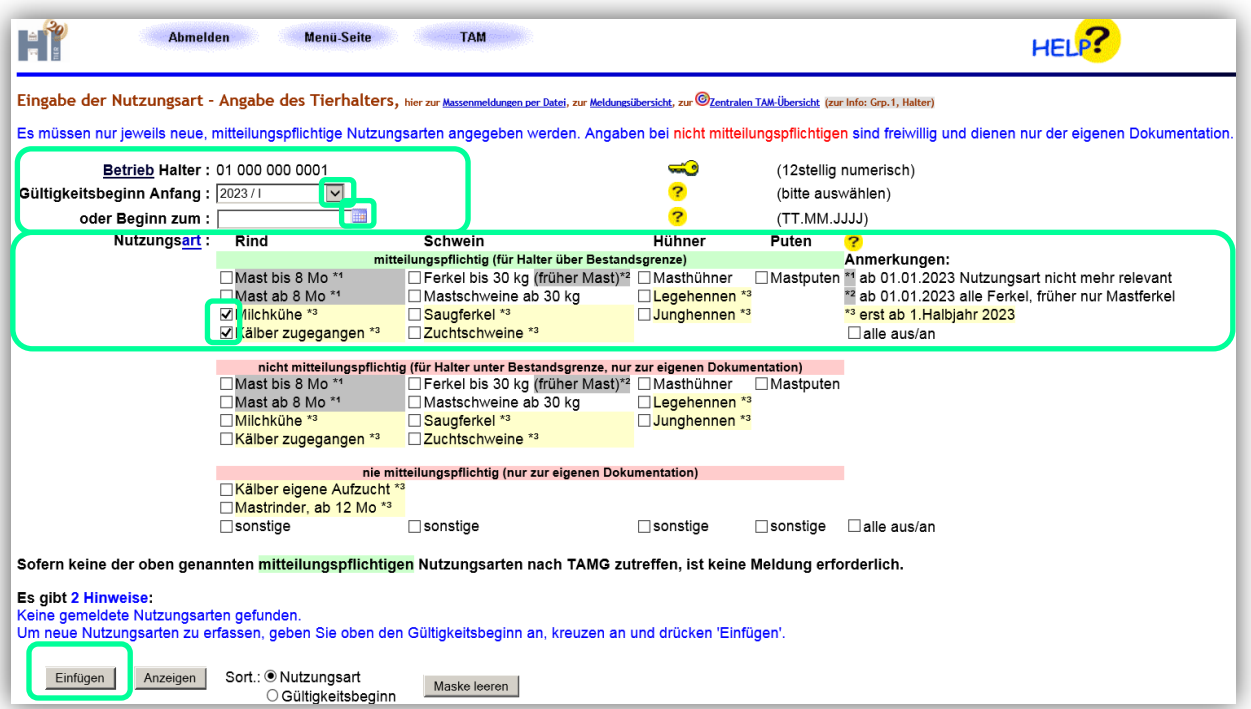

**"Betrieb Halter:"**  Melden Sie als Halter, wird die VVVO-Nummer automatisch übernommen.

- **"Gültigkeitsbeginn Anfang:"**  Sofern am 01.01. bzw. 01.07. die Tierhaltung begonnen wird, wählen Sie das entsprechende Halbjahr aus dem Dropdown-Menü (z. B. 2023/I für den Beginn ab 01.01.2023).
- **"oder Beginn zum"** Sollte die Tierhaltung mitten im Halbiahr beginnen, wird hier das entsprechende Datum notiert bzw. aus dem Dropdown-Menü gewählt ("Gültigkeitsbeginn Anfang: " wird bei dieser Variante leer gelassen). Das Datum kann ebenfalls in der Vergangenheit liegen.
- **"Nutzungsart:"→** Ein Häkchen bei der jeweiligen Nutzungsart setzen. Es können ebenfalls mehrere Häkchen bei den Nutzungsarten gesetzt werden, wenn die Tierhaltung am gleichen Datum beginnen soll.
	- > Tierhalter, deren Nutzungsarten über den gesetzlich festgelegten Mindesttierbestandszahlen im Halbjahresdurchschnitt liegen, sind mitteilungspflichtig und setzen die Häkchen unter dem grünen Balken "mitteilungspflichtig (für Halter über Bestandsgrenzen)".
	- Tierhalter, deren Nutzungsarten unter den gesetzlich festgelegten Mindesttierbestandszahlen im Halbjahresdurchschnitt liegen, sind nicht mitteilungspflichtig. Sie können freiwillig und zur eigenen Dokumentation Häkchen unter dem roten Balken: "nicht mitteilungspflichtig (für Halter unter den Mindesttierbestandszahlen, nur zur eigenen Dokumentation)"und "nie mitteilungspflichtig (nur zur eigenen Dokumentation)" setzen.

 $\triangleright$  Auf den Button "Einfügen" klicken.

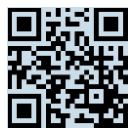

Nachdem die Nutzungsarten erfolgreich gespeichert wurden, erscheint als Ausgabe eine Tabelle mit den gemeldeten Nutzungsarten und u. a. der Hinweis "Die Meldung wurde abgespeichert."

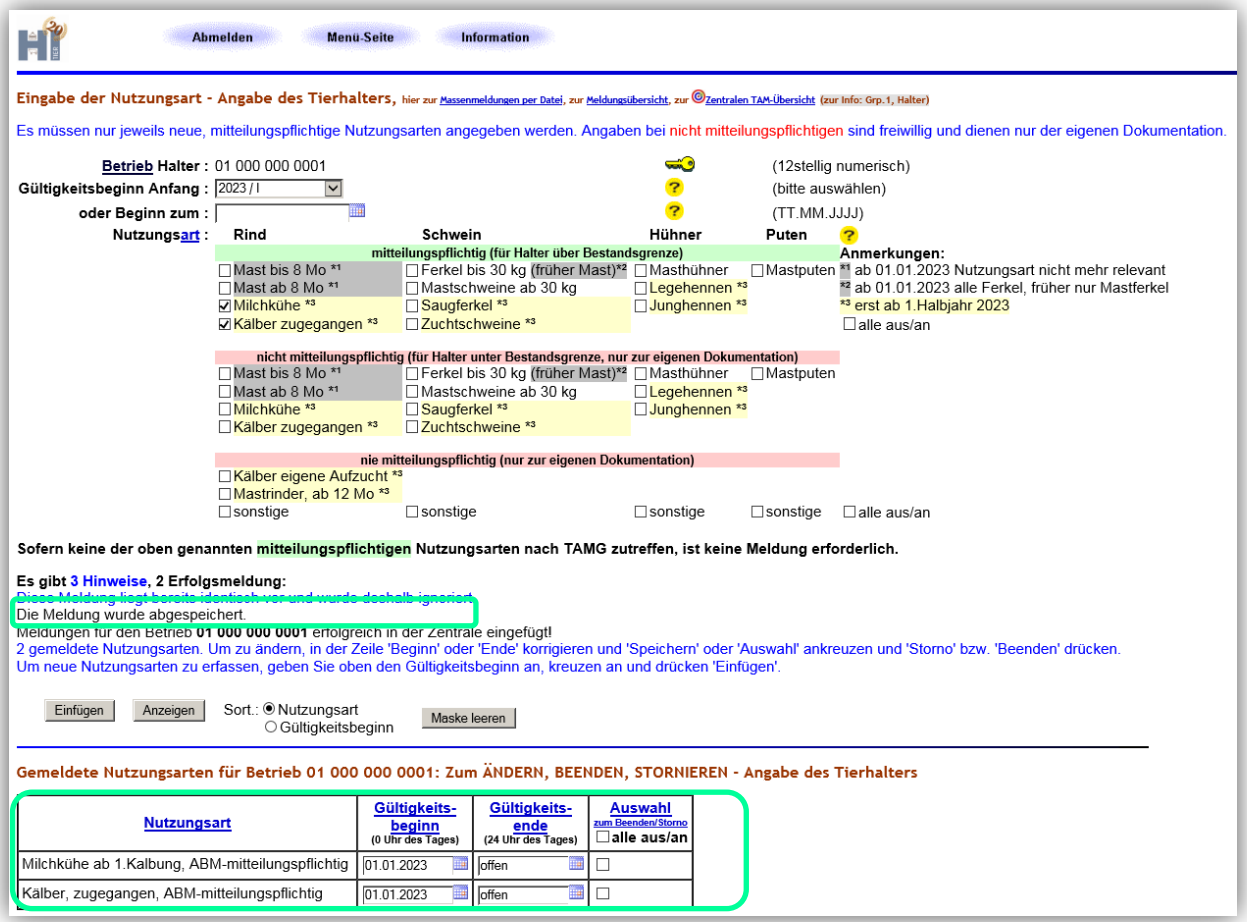

**Hinweis:** Liegen keine Änderungen bei den Nutzungsarten vor, müssen angemeldete Nutzungsarten nach einem Halbjahr nicht beendet und zum neuen Halbjahr erneut angemeldet werden.

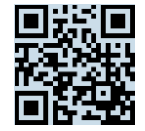

### **Beenden der Nutzungsart**

Wird/ wurde der Betrieb der Tierhaltung bzw. einer Nutzungsart aufgegeben, ist der Tierhalter verpflichtet, spätestens 14 Tage nach Eintritt der Änderung eine Meldung an die zuständige Behörde mitzuteilen.

 Damit die Datentabelle mit der/ den gemeldeten Nutzungsart/ en angezeigt wird, muss der Button "Anzeigen" angeklickt werden.

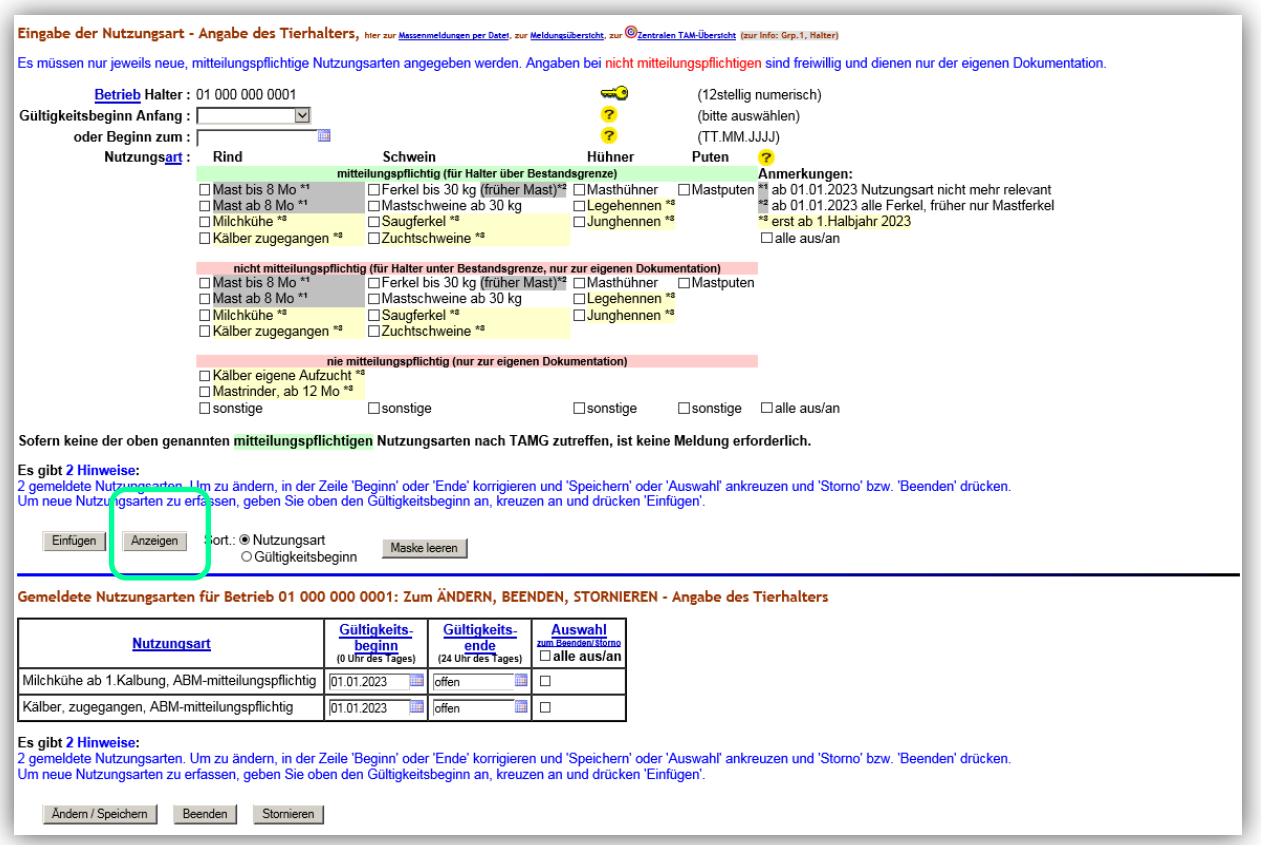

 In die Tabelle für die zu beendende Nutzungsart ein Gültigkeitsende eingeben und auf den Button "Beenden" klicken.

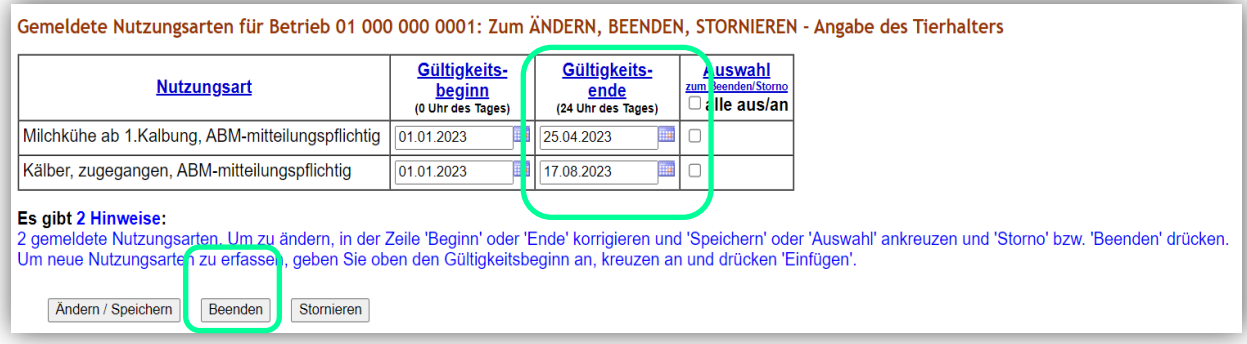

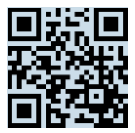

Nach erfolgreicher Beendigung erscheint in der Tabelle der Hinweis "Die Meldung wurde ausgeführt und als Änderung abgespeichert".

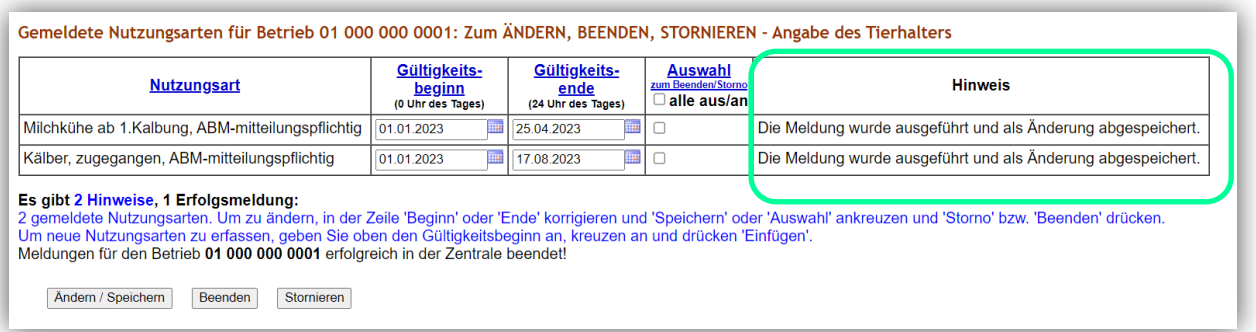

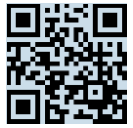

#### **Stornieren der Nutzungsart**

Eine Nutzungsart sollte nur storniert werden, wenn versehentlich eine falsche Nutzungsart eingefügt worden ist.

- > Für die zu stornierende Nutzungsart nur ein Häkchen unter "Auswahl zum Beenden/ storno" am Ende der jeweiligen Zeile setzen. Sollen alle eingefügten Nutzungsarten gleichzeitig storniert werden, kann ein Häkchen unter "alle aus/ an" gesetzt werden.
- > Den Button "Stornieren" wählen.

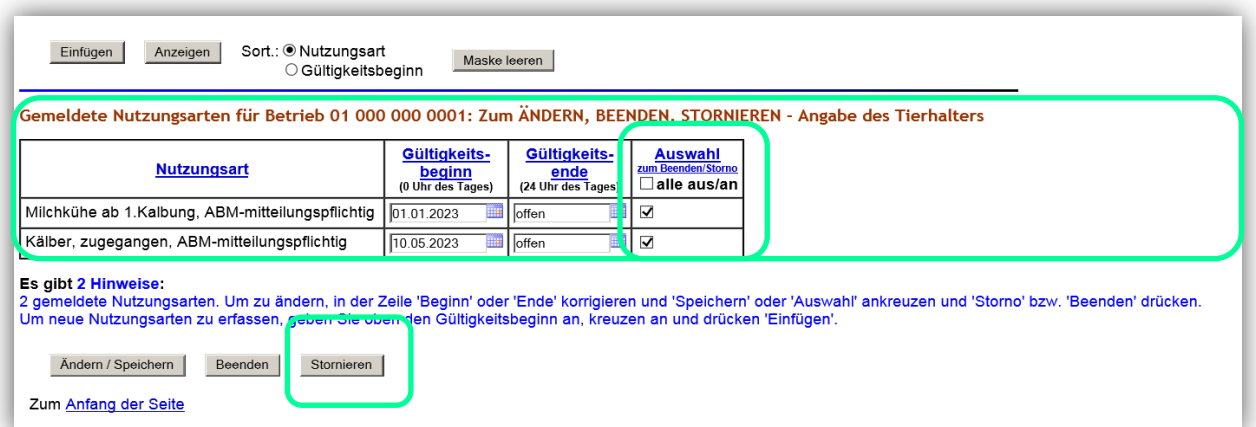

Nach erfolgreicher Stornierung erscheint eine grau hinterlegte Tabelle und der Hinweis "Die Meldung wurde storniert".

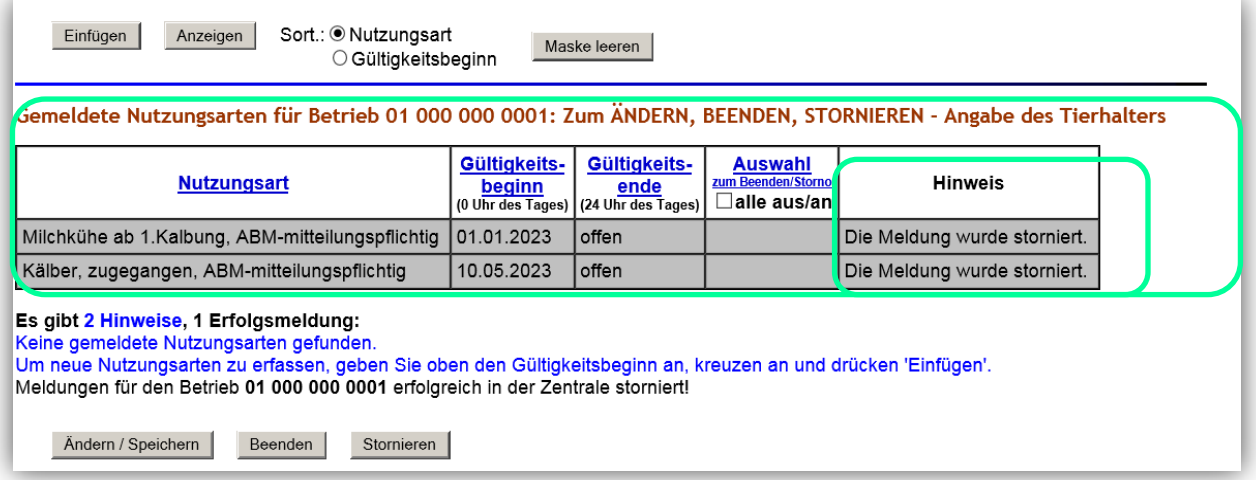

#### **Für Rückfragen:**

Abt. 6 Dezernat 600 [arzneimittelueberwachung@lallf.mvnet.de](mailto:arzneimittelueberwachung@lallf.mvnet.de) 0385-588-61619

Weitere Informationen unter: <https://www.lallf.de/tierzucht-futtermittel-veterinaerdienste/tierarzneimittelueberwachung/>